# **Lehmann Firmware Updater Bedienungsanleitung**

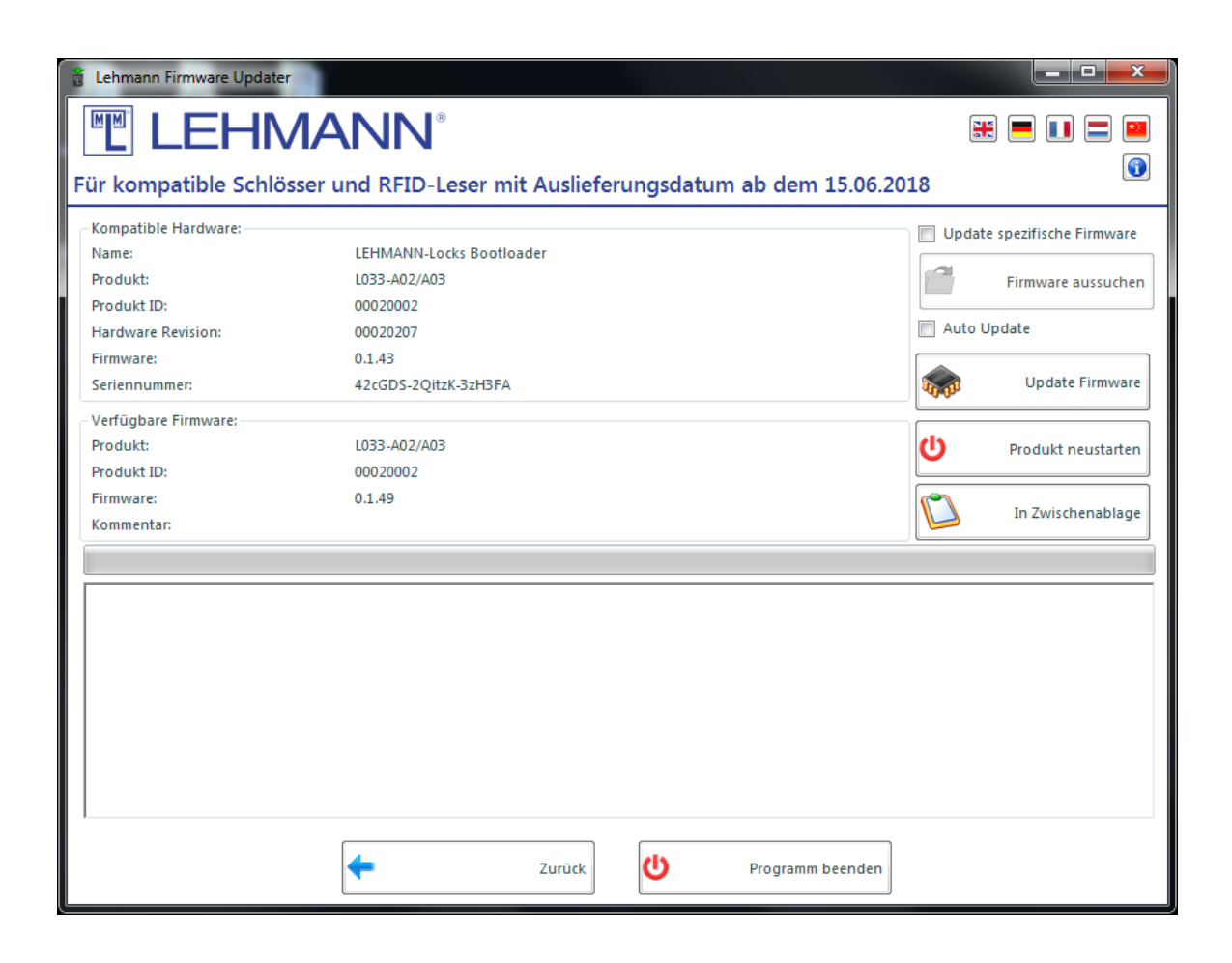

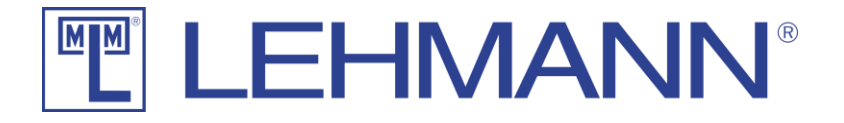

# Inhaltsverzeichnis

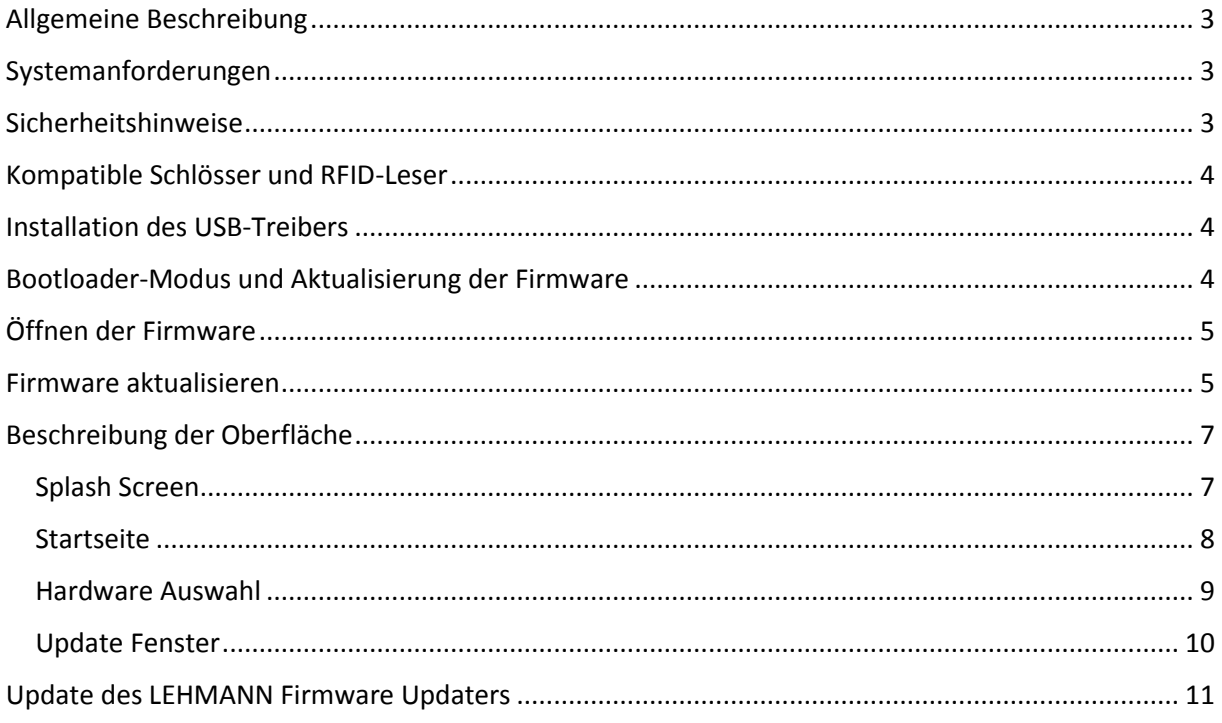

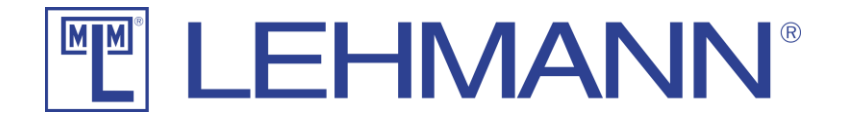

## <span id="page-2-0"></span>Allgemeine Beschreibung

Bei der Software *Lehmann Firmware Updater* handelt es sich um eine Software zum Updaten der Schlösser und RFID-Leser von der Firma Lehmann. Diese Software ist nicht für den Einsatz an fremden Produkten gedacht und kann Produkte, die nicht von der Firma Lehmann kommen, zerstören. Die Verwendung dieser Software mit fremden Produkten führt zum Verlust jeglicher Ansprüche.

Diese Dokumentation vermittelt Ihnen die Informationen, um das Schließsystem fehlerfrei zu aktualisieren. Bitte beachten Sie unbedingt alle Sicherheitshinweise und lesen Sie diese Dokumentation vollständig durch, bevor Sie mit dem Aktualisieren der Firmware starten.

Text und Grafiken wurden mit Sorgfalt aufbereitet. Für dennoch auftretende Fehler wird keine Haftung übernommen. Technische Änderungen sowie Änderungen an der Software bleiben vorbehalten.

## <span id="page-2-1"></span>Systemanforderungen

#### **Betriebssystem:**

Windows 10 Windows 8.1 Windows 8 Windows 7 SP1 Windows 7

#### **Hardware:**

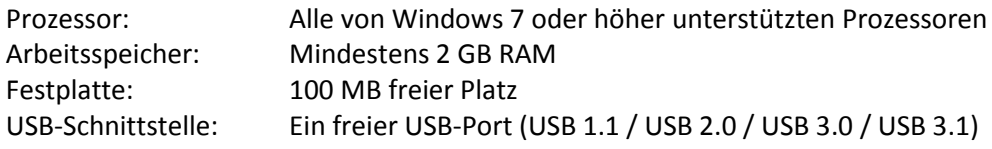

#### **Zusätzliche Software:**

.Net-Framework 4.7.1 oder aktueller

## <span id="page-2-2"></span>Sicherheitshinweise

Bei einem eventuell notwendigen Öffnen des Batteriefachdeckels eines Schlosses und Einlegen einer Batterie ist die Anleitung zu dem jeweiligen Schloss zu beachten.

Beim Versetzen des Schlosses in den Bootloader-Modus ist das von Lehmann zu beziehende Zubehör zu verwenden. Die Verwendung von Fremdteilen führt zum Verlust jeglicher Ansprüche.

Für ein Firmware-Update der Schlösser müssen passende Batterien korrekt im Schloss eingelegt sein.

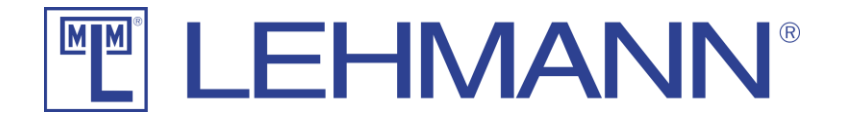

## <span id="page-3-0"></span>Kompatible Schlösser, Tastatur TA03 und RFID-Leser L033

Die hier aufgeführten Schlösser und RFID-Leser sind mit der Software *Lehmann Firmware Updater* kompatibel. Die Verwendung der Software *Lehmann Firmware Updater* mit diesen Schlössern und RFID-Lesern ist autorisiert. Zur Aktualisierung der Tastaturen TA03 wird das Update direkt in das Schloss M410 bzw. M610 eingespielt. Aus diesem Grund ist die Tastatur TA03 nicht separat in der folgenden Tabelle aufgeführt. Bitte verwenden Sie die Software *Lehmann Firmware Updater* nur mit Schlössern und RFID-Lesern aus dieser Tabelle oder bei anderen Modellen nach schriftlicher Autorisierung von Lehmann. Zuwiderhandlung führt zum Verlust jeglicher Ansprüche.

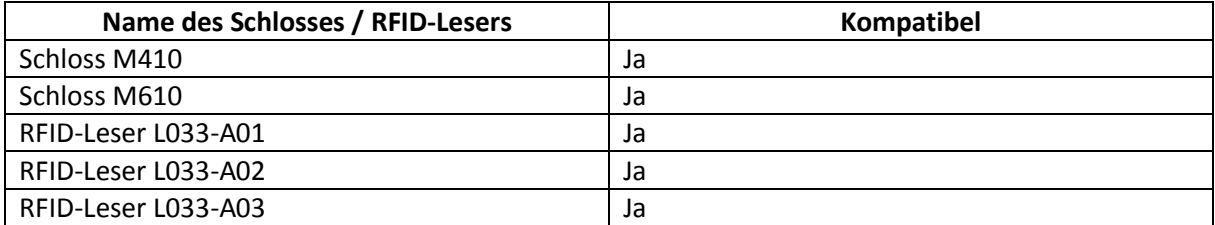

## <span id="page-3-1"></span>Installation des USB-Treibers

Bei der Installation der Software *Lehmann Firmware Updater* wird ein USB-Treiber auf Ihrem Windows installiert. Sobald die Software *Lehmann Firmware Updater* installiert ist, können Sie Ihr Schloss / Ihren RFID-Leser an den Computer anschließen.

Bitte beachten Sie das separate Dokument *Installation Software Lehmann Firmware Updater* für die Installation der Software bzw. des USB-Treibers.

## <span id="page-3-2"></span>Bootloader-Modus und Aktualisierung der Firmware

In der Software Lehmann Firmware Updater gibt es den Punkt "Geführter Modus". In diesem Modus wird ihnen Schritt für Schritt erklärt, wie Sie das Schloss bzw. den RFID-Leser in den Bootloader-Modus versetzen und anschließend die Firmware aktualisieren.

Sind Sie mit dem Vorgehen schon vertraut, können Sie den Punkt "Experten Modus" wählen. In diesem Modus sind jedoch keine Erläuterungen hinterlegt.

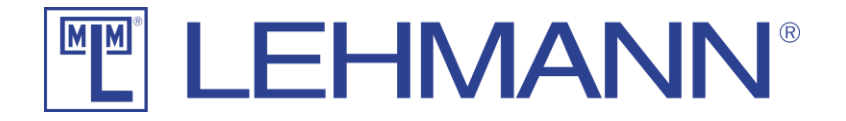

## <span id="page-4-0"></span>Öffnen der Firmware

Die Software *Lehmann Firmware Updater* sucht selbstständig nach der aktuellsten Firmware und lädt diese für Sie herunter.

Sollten Sie eine **spezielle Firmware** benötigen, wird Ihnen diese von Lehmann bereitgestellt. Dazu aktivieren Sie die Check-Box "Update spezifische Firmware". Dadurch wird der Button "Firmware aussuchen" aktiviert und Sie können die von Lehmann bereitgestellte Firmware aussuchen. Es empfiehlt sich, die Firmware für das Schloss bzw. den RFID-Leser unter Downloads auf Ihrem PC/Laptop zu speichern, da die Software *Lehmann Firmware Updater* dort nach der Firmware sucht. Die passende Dateiendung ist für Sie vorausgewählt, so dass Ihnen nur noch Dateien des richtigen Typs angezeigt werden (\*.DFU-Dateien).

#### <span id="page-4-1"></span>Firmware aktualisieren

Die Software *Lehmann Firmware Updater* überprüft die Firmware, ob sie mit Ihrem Schloss bzw. RFID-Leser kompatibel ist. Dies geschieht sowohl bei der Standard-Firmware als auch bei einer spezifischen Firmware. Nur wenn diese Überprüfung positiv verlaufen ist, wird der Button "Update Firmware" aktiviert.

Zum Updaten der Firmware klicken Sie auf den Button "Update Firmware".

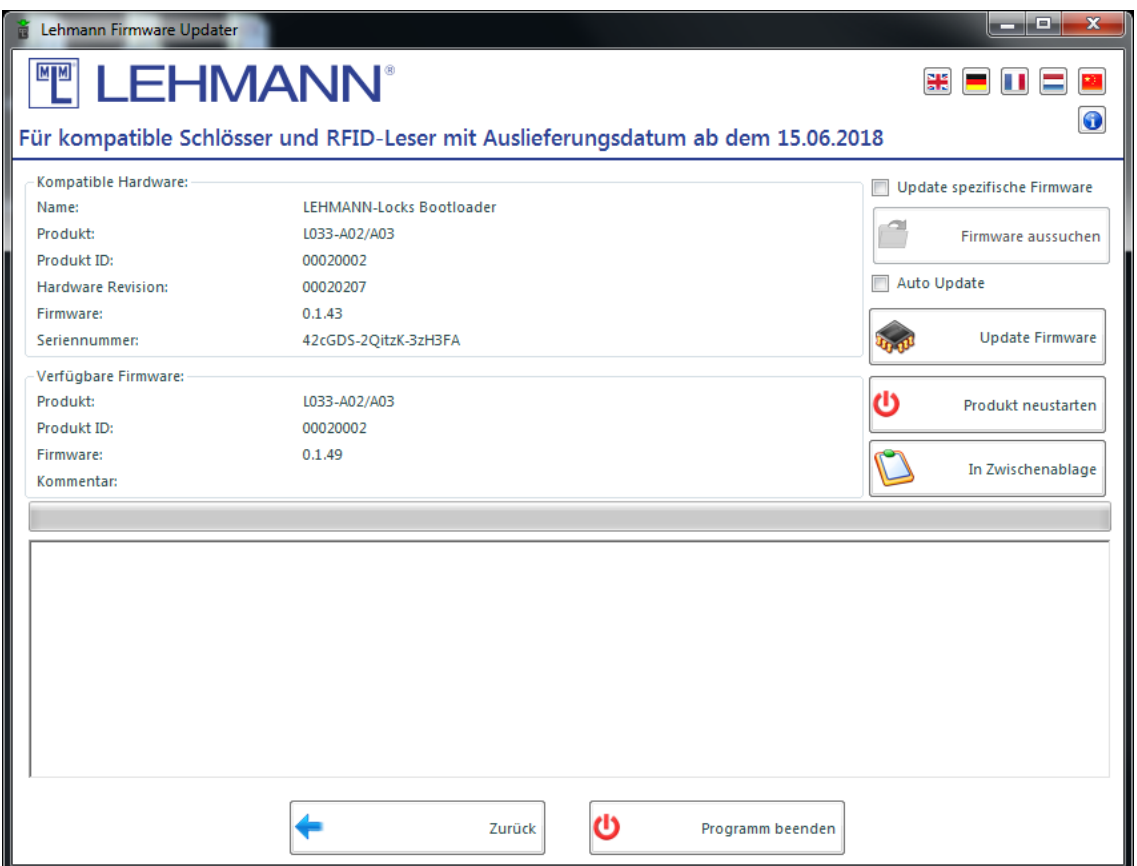

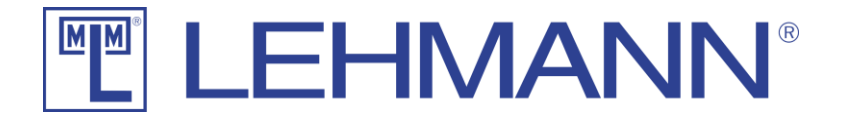

Ihr Schloss bzw. RFID-Leser wird nun aktualisiert und anschließend neu gestartet, so dass sich das Schloss bzw. der RFID-Leser wieder im normalen Modus befindet. Das Aktualisieren der Firmware löscht nicht Ihre Einstellungen im Schloss bzw. im RFID-Leser und die Einstellungen stehen Ihnen nach dem Update wieder zur Verfügung. Es empfiehlt sich, den RFID-Leser nach einem sicherheitsrelevanten Firmware-Update in den Werksauslieferungszustand zu versetzen und anschließend neu zu programmieren.

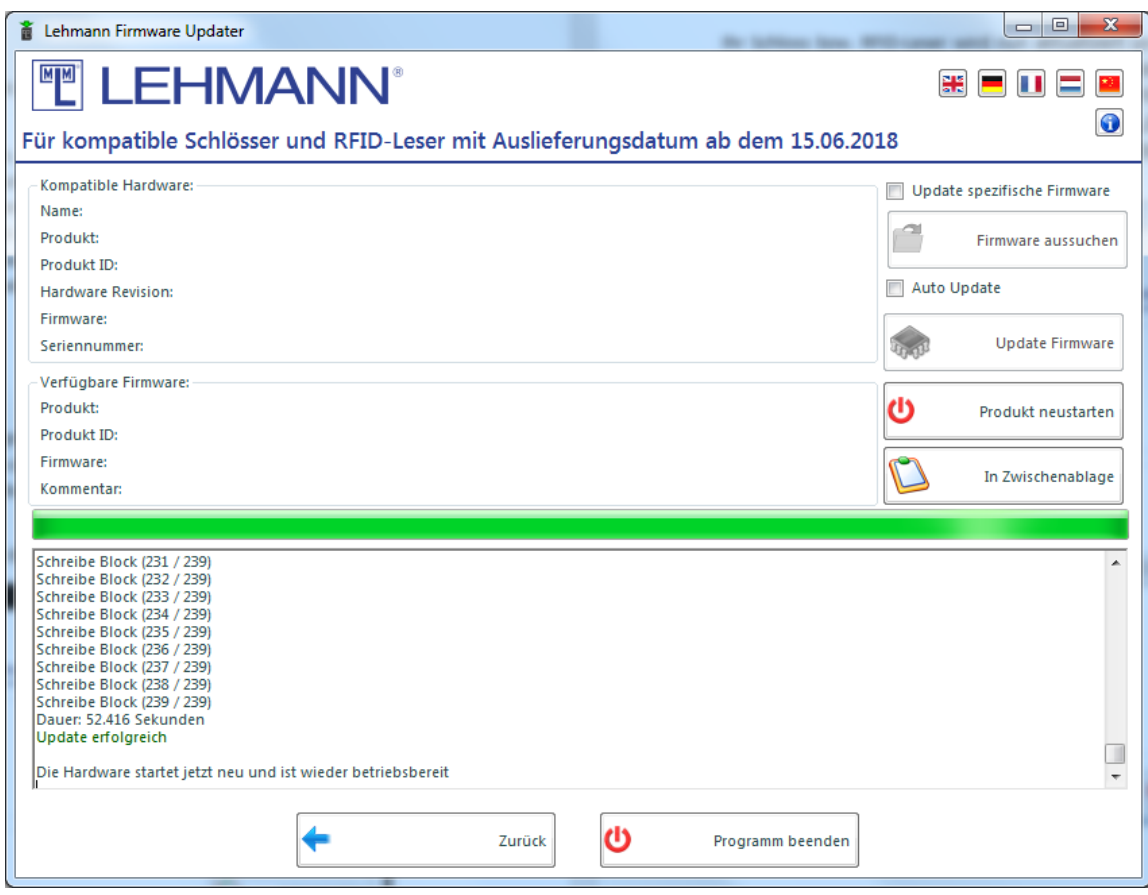

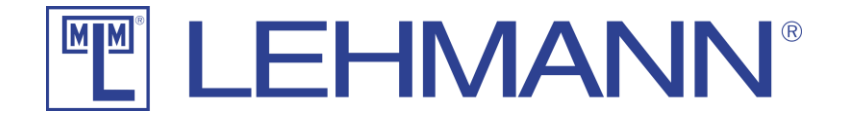

## <span id="page-6-0"></span>Beschreibung der Oberfläche

#### <span id="page-6-1"></span>Splash Screen

Wenn das Programm *Lehmann Firmware Updater* gestartet wird, wird ein Splash Screen angezeigt. Hier wird auf den Servern von Lehmann nach einer aktuellen Firmware gesucht. Sollte eine neuere Firmware gefunden werden, wird diese Firmware heruntergeladen. Sollten Sie sich hinter einem Proxy befinden, müssen Sie HTTP-Traffic auf [www.lehmann-locks.com](http://www.lehmann-locks.com/) erlauben. Sollten Sie zu diesem Punkt Fragen haben, wenden Sie sich bitte an Ihren Administrator.

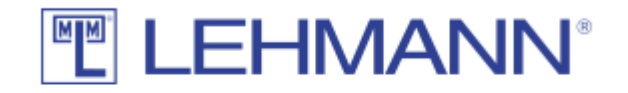

#### Die existierende Firmware ist aktuell

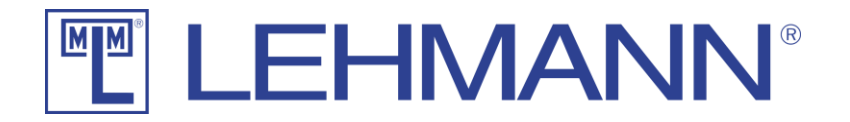

#### <span id="page-7-0"></span>Startseite

Oben rechts finden Sie die Spracheinstellungen. Die Software *Lehmann Firmware Updater* ist in den Sprachen Englisch, Deutsch, Französisch, Niederländisch und Chinesisch verfügbar. Ein Klick auf eine Flagge ändert die Spracheinstellung. Ein Neustart des Programms ist nicht notwendig.

Darunter finden Sie einen Button mit einem blauen Informationssymbol. Darüber haben Sie Zugang zur Rechtsbehelfsbelehrung und zur Version des Programms.

Auf der Startseite müssen Sie sich für einen Modus entscheiden. Sollten Sie zum ersten Mal die Firmware für ein Schloss bzw. einen RFID-Leser aus dem Hause Lehmann aktualisieren, empfehlen wir Ihnen den Punkt "Geführter Modus". Hier werden Sie Schritt für Schritt geführt und erhalten alle Hilfen, die Sie zum erfolgreichen Aktualisieren Ihres Schlosses bzw. RFID-Lesers benötigen.

Sollten Sie mit dem Verfahren schon vertraut sein, können Sie den Experten-Modus verwenden. Im Experten-Modus steht ihnen dann auch das "Auto-Update" zur Verfügung, mit dem Sie bequem und schnell eine große Anzahl an Schlössern bzw. RFID-Lesern aktualisieren können.

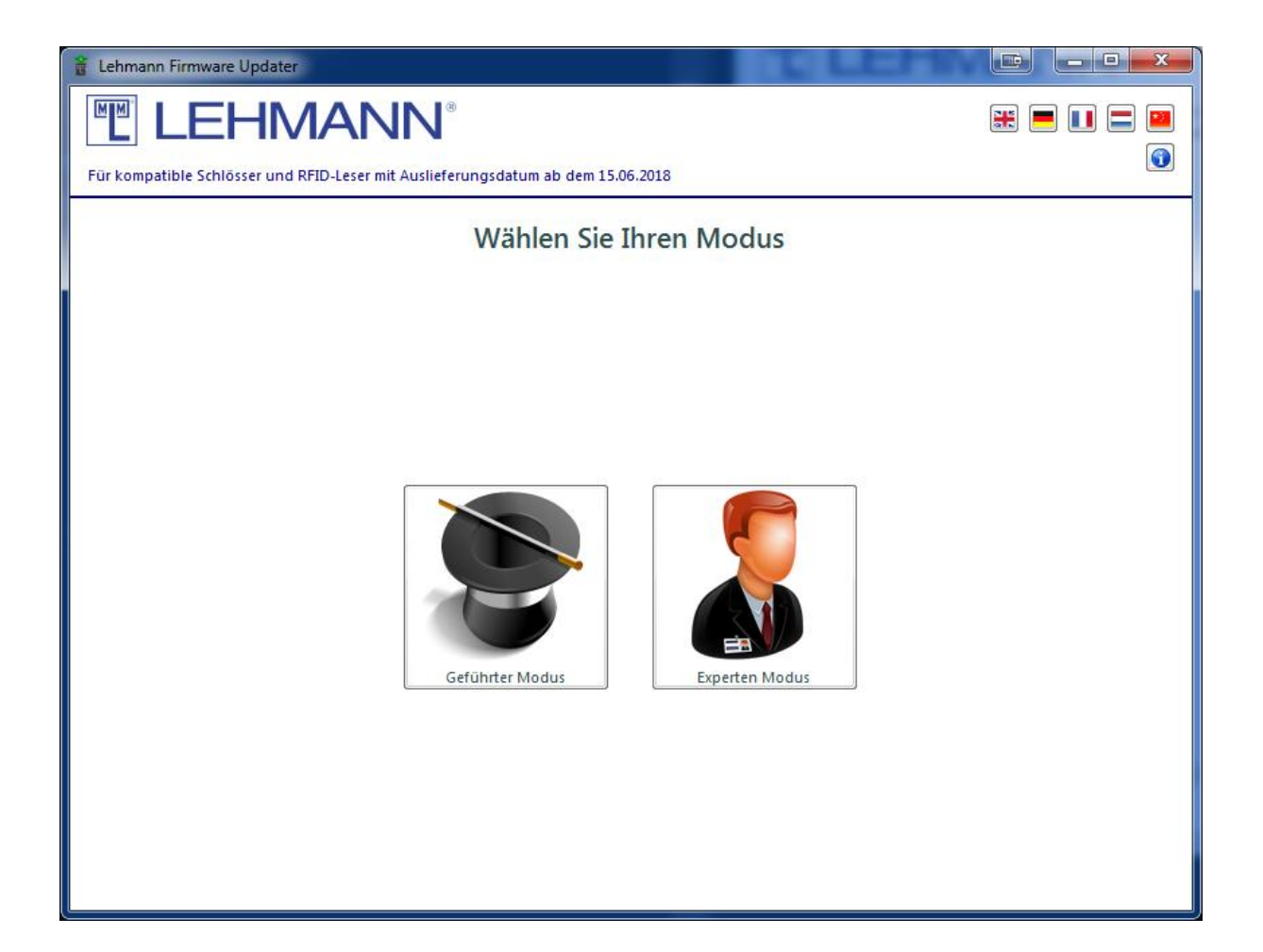

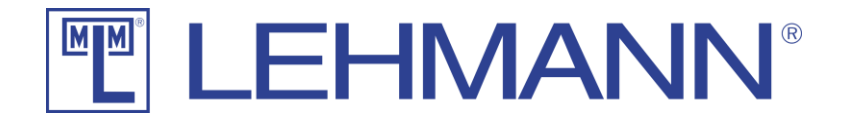

#### <span id="page-8-0"></span>Hardware Auswahl

Hier können Sie Ihr Produkt auswählen, um eine geführte Anleitung zum Aktualisieren der Firmware zu erhalten. Nachdem Sie Ihr Produkt ausgewählt haben, klicken Sie auf "Weiter".

Wenn Sie den Schritten der geführten Anleitung gefolgt sind, gelangen Sie am Ende in das Update Fenster, in dem Sie ihre Hardware aktualisieren können.

Bitte beachten Sie, dass Firmware-Updates für die Tastatur TA03 über das Schloss M410 bzw. M610 erfolgen. Wählen Sie daher zum Aktualisieren der Firmware für die Tastatur das entsprechende Schloss M410 oder M610.

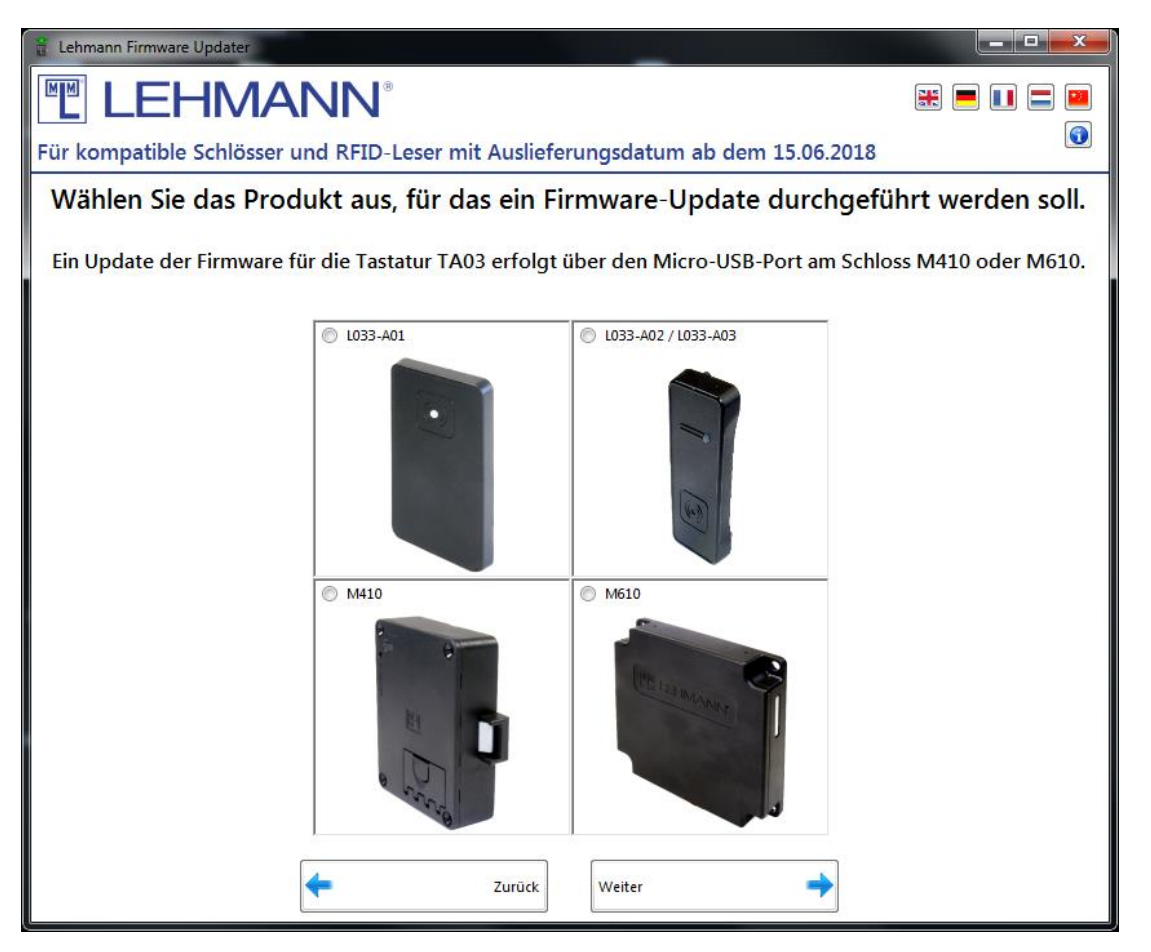

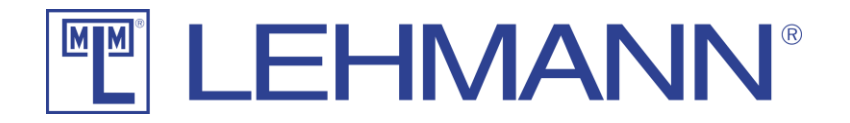

#### <span id="page-9-0"></span>Update Fenster

Unter "Kompatible Hardware" werden Ihnen nur kompatible Geräte angezeigt. USB-Geräte, die nicht von Lehmann kommen, werden hier nicht angezeigt. Zum Aktualisieren der Firmware darf immer nur eine kompatible Hardware an den Computer angeschlossen sein.

Wurde ein kompatibles USB-Gerät gefunden, werden Ihnen der Name, der Produktname, die Hardware-Revision und die auf dem Gerät installierte Firmware-Version angezeigt.

Sollten Sie mehrere Schlösser oder RFID-Leser nacheinander Updaten wollen, können Sie im Experten-Modus die Check-Box "Auto Update" aktivieren. Dann werden die angeschlossenen Geräte sofort aktualisiert, sobald sie von der Software erkannt werden. Dieser Modus empfiehlt sich, wenn Sie viele Schlösser oder RFID-Leser updaten wollen.

Der Button "Update Firmware" startet den Prozess. Der Fortschritt des Prozesses wird Ihnen dabei mit einem Fortschrittsbalken angezeigt. Zusätzlich werden Ihnen die einzelnen Schritte noch als Text ausgegeben, so dass Sie sich immer über den aktuellen Stand informieren können.

Mit dem Button "Produkt neustarten" können Sie den Bootloader-Modus (Modus, in dem die Firmware aktualisiert werden kann) des Schlosses bzw. des RFID-Lesers abbrechen und in den normalen Betrieb wechseln. Drücken Sie den Button während des Firmware-Updates, wird der Update-Prozess unterbrochen und muss über den Button "Update Firmware" neu gestartet werden.

Der Button "In Zwischenablage" kopiert alle Informationen zu dem verbundenen Schloss bzw. RFID-Leser in die Zwischenablage. Sie können diese Informationen dann in Word oder Outlook einfügen.

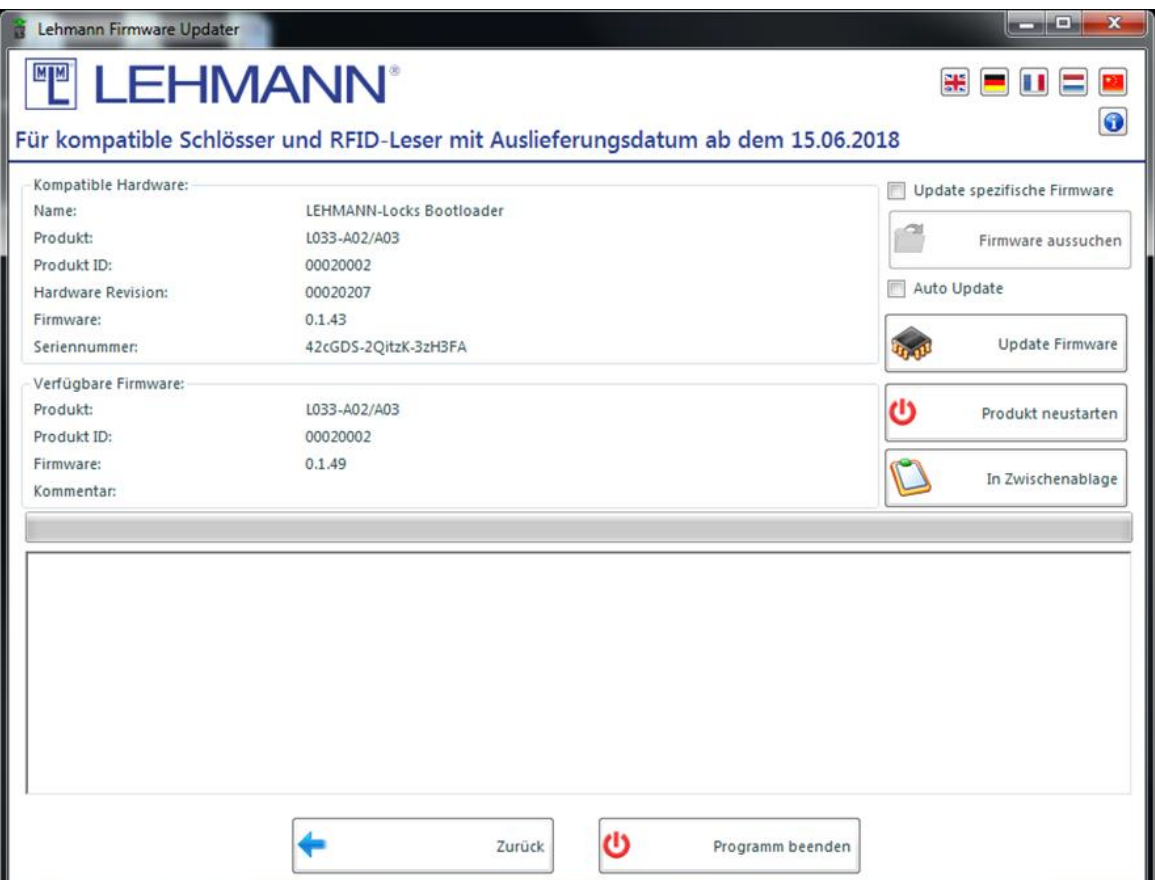

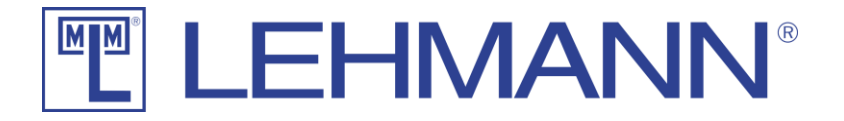

# <span id="page-10-0"></span>Update des LEHMANN Firmware Updaters

Klicken Sie im Update Fester rechts oben auf das "Informations"-Symbol  $\bigcirc$ .

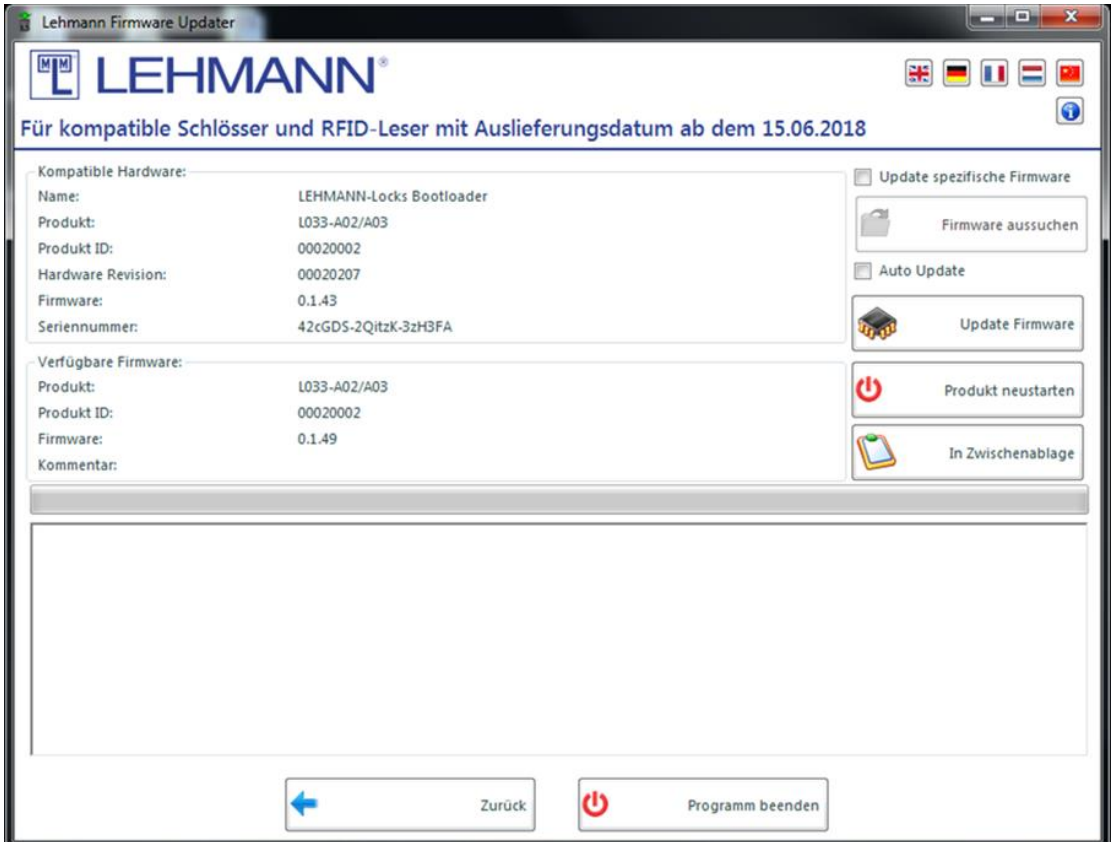

In dem folgenden Pop-Up-Fenster klicken Sie auf den Button "Auf Update prüfen". Sofern Updates zur Verfügung stehen, wird die Software aktualisiert. Hierzu muss der PC / Laptop mit dem Internet verbunden sein.

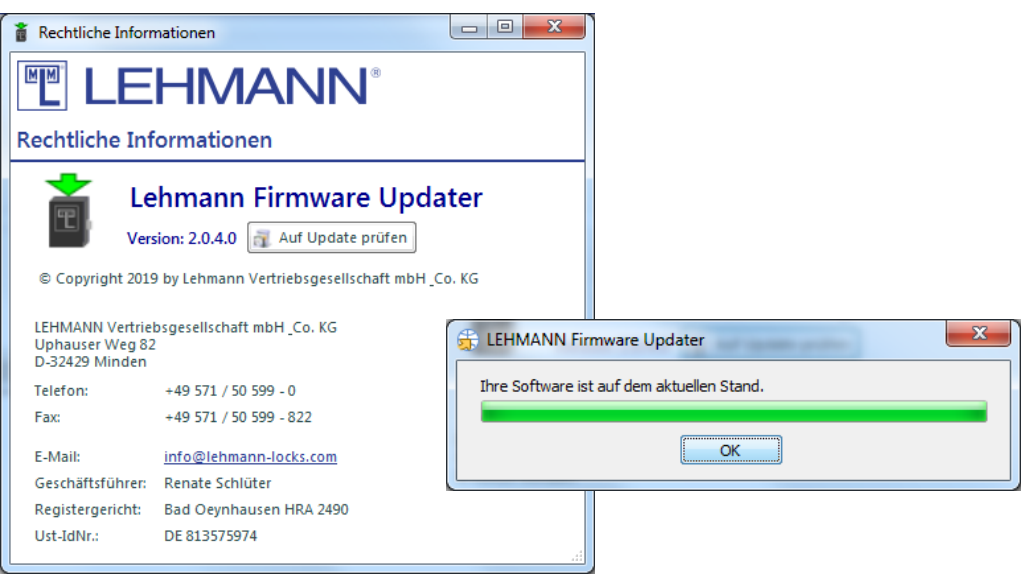